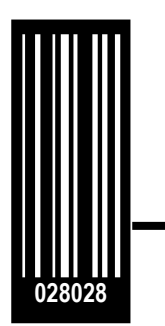

## **Operators and Service Manual**

**Avery Dennison**

**Supplement – Firmware Upgrade Process**

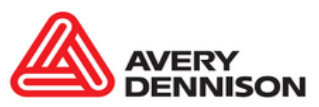

September/16 Original Instructions

© 2016 Avery Dennison Corp. All rights reserved

## **1.0 Introduction**

The SNAP 500 printer firmware can be updated electronically using "UPG" files received from Avery Dennison. A "UPG" file is a software file with ".upg" as an extension. Files are either "zip" files, which must be extracted/unzipped, or UPG files.

To upgrade the printer firmware, you will need a "UPG" file.

After receiving the "UPG" file, you may upgrade your printer one of three methods way:

- **PCMate Platinum can perform the upgrade. This takes approximately 15-20 minutes.** Please be patient.
- USB flash drive containing UPG file inserted into one of the USB slots on the back of the printer can perform the upgrade. This takes approximately 4-5 minutes.
- **The Ethernet Interface Option if installed can be used to upgrade through the printer's** web server.

#### **1.1 Selecting the UPG file**

The UPG file you need will depend on the motherboard in the SNAP printer being upgraded. If you are unsure, you can look at the connector area of the motherboard. .

The current motherboard (as of Sep 2016) looks like this:  $\rightarrow$ 

If necessary, you can remove the back cover. See that the current motherboard is Green and called "Advantech".

If you have this in your printer, you will need firmware **3.35** or above.

Firmware 3.35 an above also work for BCM (blue) and ASUS (brown) motherboards.

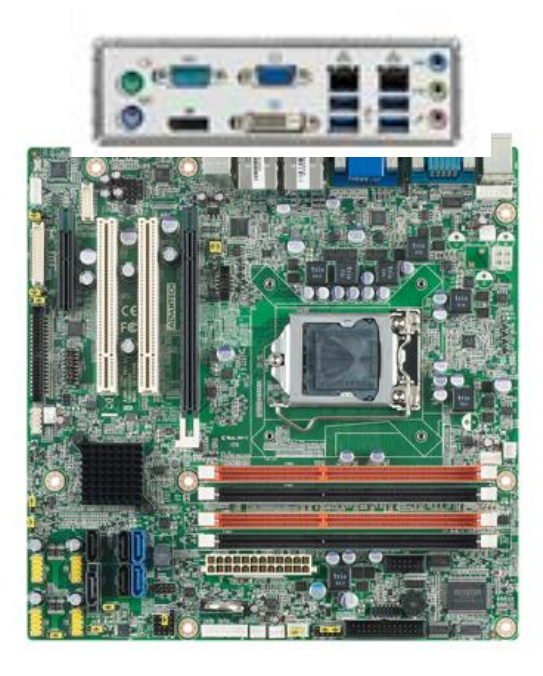

If you have one of these motherboards, you will need **3.30.16.15**

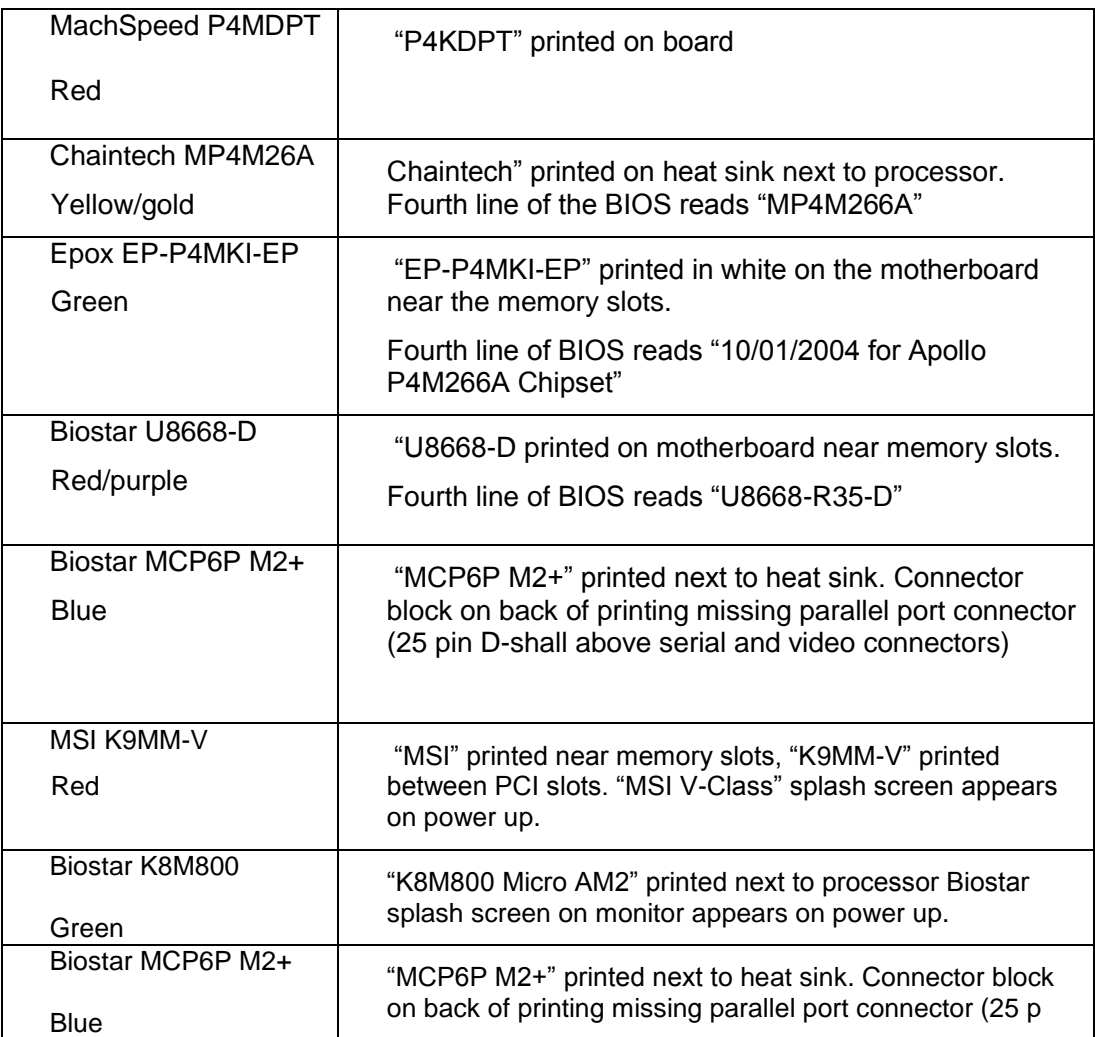

If you have one of these motherboards, you will need **3.35.05.05** or above

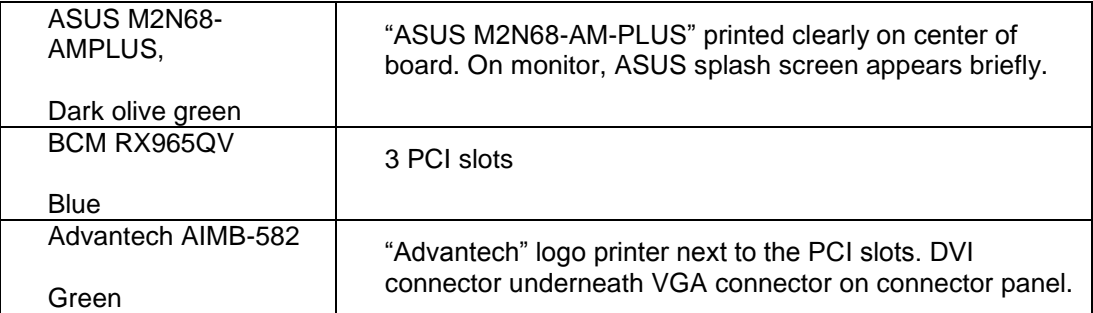

# **2.0 Getting the UPG file**

### **2.1 Getting UPG file using D2Comm**

The easiest way to get the UPG file is through D2Comm. If you have a D2Comm account,

- Request your D2Comm Coordinator to schedule an upgrade for your account.
- Log in to D2Comm, select "**In Plant**", and then "**Retrieve Updates**".
- The upgrade file will automatically download.
- Start **PCMate** to upgrade. There is no need to unzip this file as it will already be a UPG file.

#### **2.2 Getting UPG file without using D2Comm**

You may download the upgrade file as follows:

- 1. Go to http://rbis.averydennison.com/en/home/support.html
- 2. On the left, click "**Utilities and Firmware**"
- 3. In the dropdown under "**Apparel Models – SNAP 500 & SNAP 700**" click on SNAP 500.
- 4. Choose one of 3 upgrade files. For example, for version 3.36.15.10:
	- a. V3\_36\_15\_10.upg This is the complete upgrade and includes English and all alternate language messages and prompts
	- b. V3\_36\_15\_10\_OS.upg This is the upgrade with English only
	- c. V3\_35\_15\_10\_ALT\_LANGUAGES.upg This upgrade contains only the alternate language messages and prompts. This version does NOT contain the printer operating system.

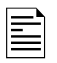

The file that downloads has "zip" extension. You must unzip and extract the UPG file from this download.

## **2.3 Preparing for the Upgrade**

#### **2.3.1 Unzipping the file**

1. Once you have received the upgrade file through D2Comm or the website, make sure it has the ".upg" extension or is an UPG file "Type". If it has the ".zip" extension, then **unzip**/**extract** the file to the desired folder.

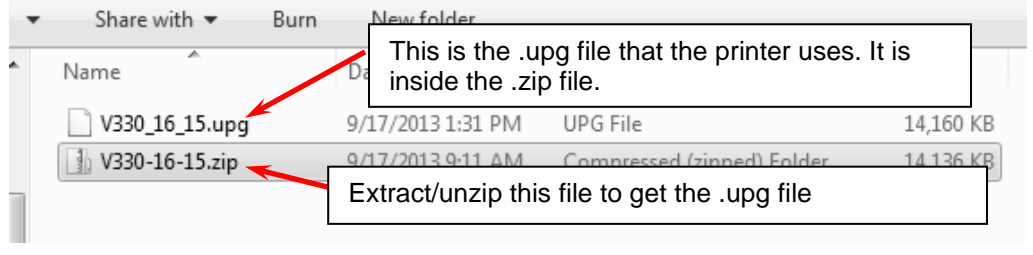

With extensions New folder Share with  $\blacktriangledown$ Burn UPG File is Size Name Date modified Typ correctV330\_16\_15 9/17/2013 1:31 PM U<sub>D</sub> File 14,160 KB V330-16-15 9/17/2013 9:11 AM 14,136 KB Compressed (zipped) Folder

Without extensions

2. If you have a ".zip" file or the "Type" is "Compressed (zipped) Folder", and then extract/unzip the file by right-clicking on it and selecting "**Extract All…**" Some version of Windows will allow you to double click on the zip file and copy the internal .upg file to another folder.

#### **2.4 Upgrading through PCMate**

- 1. Once you have received the upgrade file through D2Comm, check that the UPG file is in the *"C:\D2Comm\Control\"* folder.
- 2. Start **PCMate Platinum**. The following screen will appear.

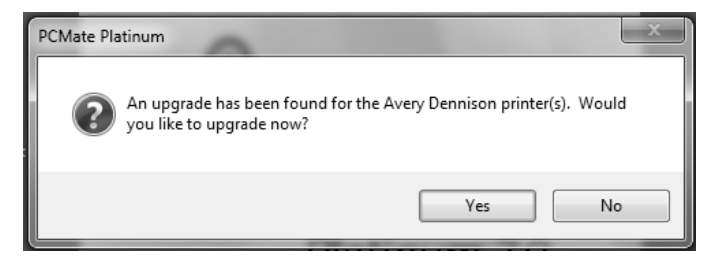

- 3. Click on the **Yes** button to start the upgrade. Clicking on the **No** button start PCMate **Platinum**. Each time you start **PCMate Platinum**, this screen will appear until you either perform the upgrade or remove it (see below).
- 4. When you click on the **Yes** button, the following screen will appear.

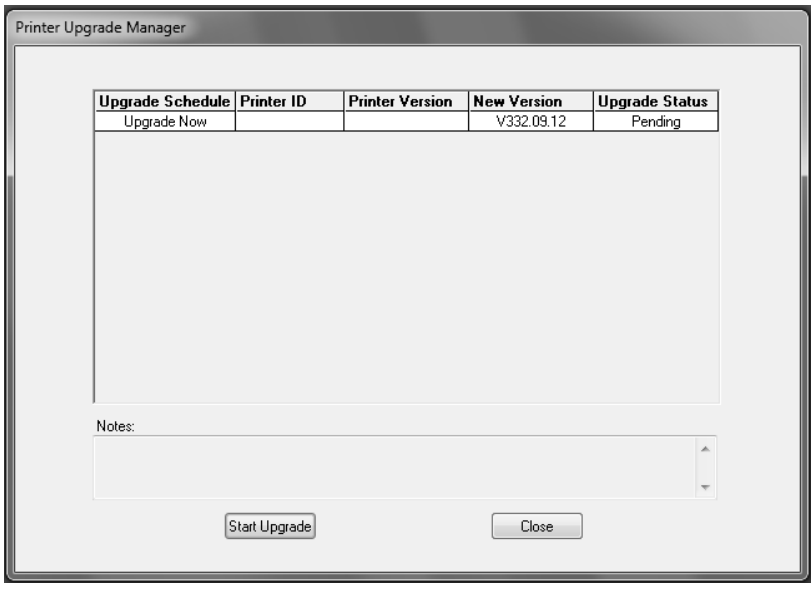

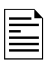

**If you have more than one printer connected to the PC, they will all show in this window. If you leave the Upgrade Schedule box at Upgrade Now (see below), all the printers will be upgraded, one at a time.**

- 5. In the box under Upgrade Schedule, it will say Upgrade Now. If you click on the box, a drop down list will offer the following choices:
	- $Upgrade Now this will cause the printer to be ungraded when you click on the Start$ Upgrade button.
- Upgrade Later This choice will skip the upgrade for that printer, but keep the upgrade file. The next time you start PCMate Platinum, the upgrade will be offered again. This allows you to skip the upgrade until later.
- Remove Upgrade If you select this option, the printer will not be upgraded, and the upgrade file will be deleted.
- 6. To start the upgrade, click on the **Start Upgrade** button. No further action is required until the upgrade process finishes.

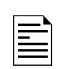

**The upgrade process can take quite a while. If the process is interrupted, the printer will attempt to revert to the last revision. If it fails, it will revert to a safe version. If this occurs, it will be necessary to redo the upgrade.**

7. The following window will appear.

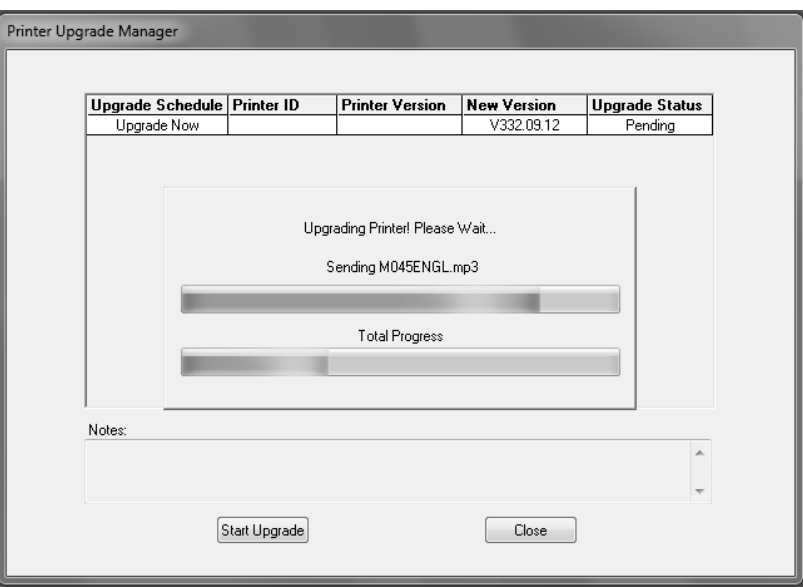

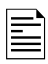

**The following description of the upgrade process is accurate as of this writing. However, changes may be made to improve the process. It is important to allow the process to finish.**

During the first part of the upgrade process, PCMate Platinum sends the necessary files to the printer. This screen allows you to monitor the progress of the file transfer. The top progress bar shows the file being sent, while the bottom bar shows the overall progress.

8. Once the files are on the printer, the following window will appear. Do not click on any buttons until the upgrade finishes.

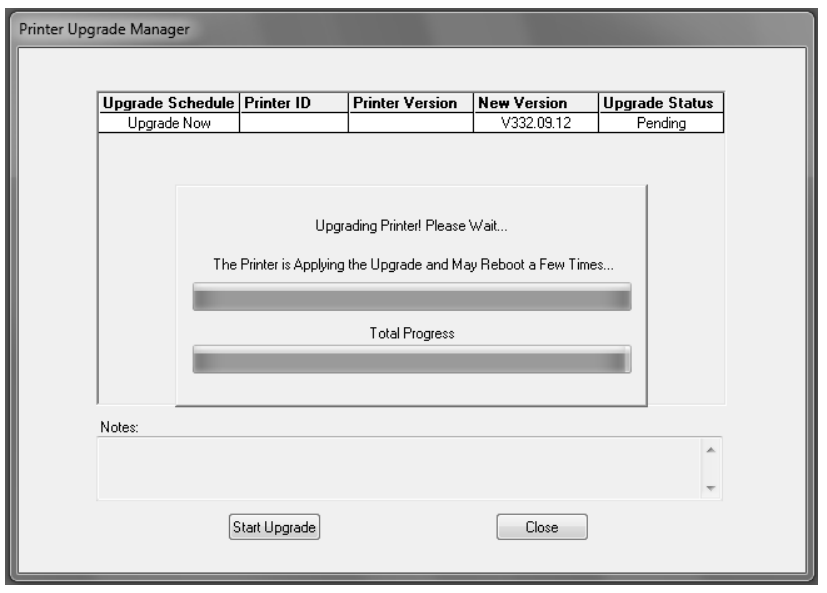

- 9. The printer will reboot, ring the chimes, and may say,
	- Upgrade in progress. Please wait
	- Programming MCB. Please wait
	- Updating auxiliary files
	- Starting system backup of this upgrade
	- Distributing language sound files
	- Upgrade complete

Then the following window will appear. Click "Close" to continue.

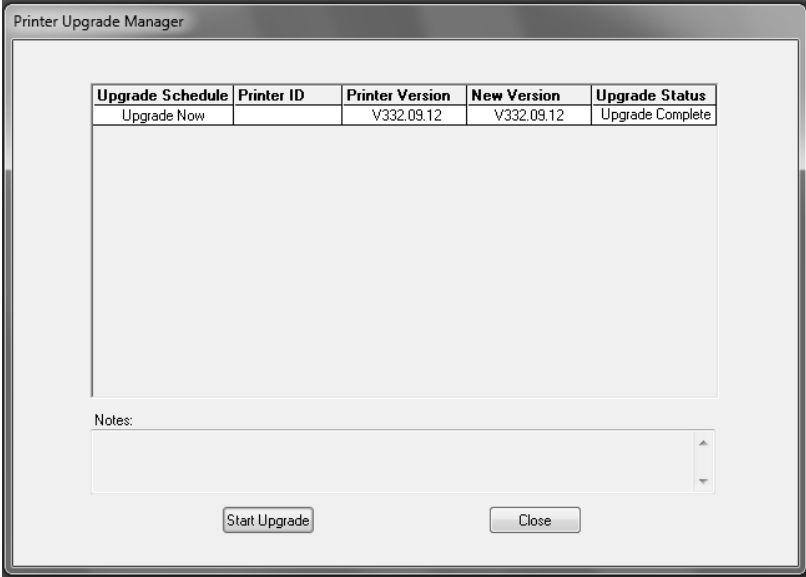

#### **2.5 Upgrading through USB Flash Drive**

- 1. Make sure the file you received has a ".upg" extension. If it has a ".zip" extension, then **extract/unzip** to get the upgrade file.
- 2. Place the upgrade file in the root directory of a USB flash drive.
- 3. Insert the drive in one of the USB slots on the back of the printer.
- 4. When the printer is turned on, it will detect the USB flash drive and upgrade the printer automatically.
- 5. This process takes approximately 4-5 minutes.

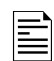

**Some older operating systems do not support this function. If you** <br>try it and it doesn't work, you must upgrade using PCMate.

### **2.6 Upgrading through the Webserver**

This instruction uses the Filezilla FTP Client Application as an example. Filezilla is an open source FTP client that is available freely from http://filezilla-project.org/ . Other FTP clients operate in a similar manner.

This upgrade procedure is only available in printer firmware version 3.28.11.01 and above. If the printer is not at this version or above it must be upgraded through PCMate or a USB drive. Future upgrades can then be done through the Web Server.

Make sure your file has the ".upg" extension or the file type is "UPG file". If it has the ".zip", you must extract/unzip the file before using.

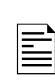

**Accessing the printer though Filezilla or another ftp client allows access to the entire printer file structure. Moving, deleting or otherwise changing any files or folders can result in erroneous operation or disabling of the printer. Use caution.**

#### **Connecting to the Printer through Filezilla**

1. Start the Filezilla application. The following window will appear:

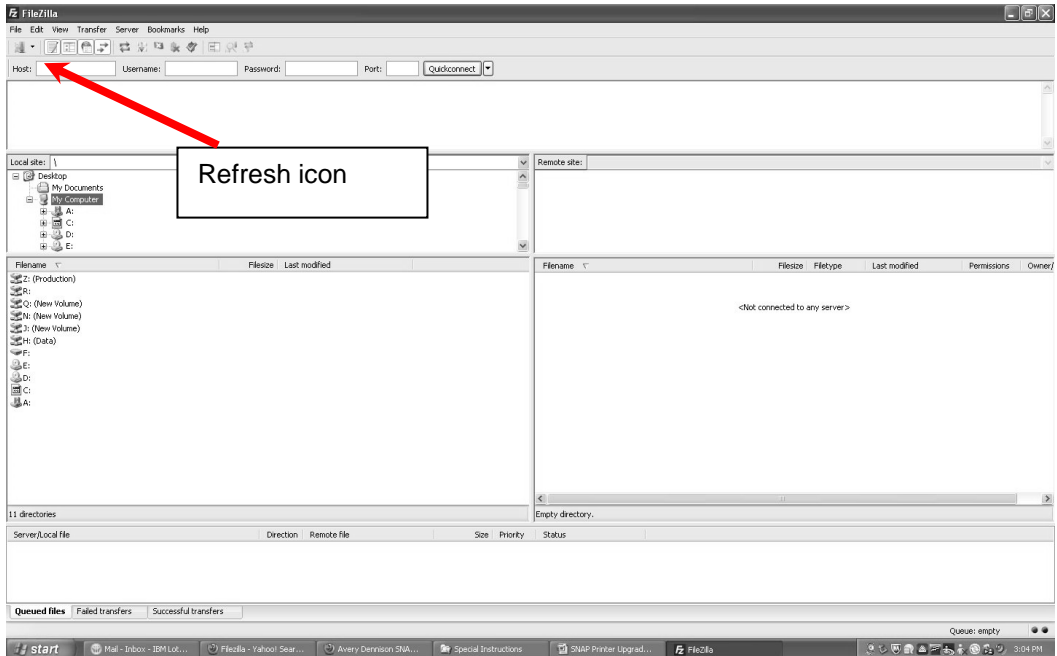

- 2. Enter the printer's IP address in the host box, enter the printer's username (Avery) and password (Dennison) in the corresponding boxes, and click the **Quickconnect** button.
- 3. The screen is divided into two sets of panes. The left panes show folders on the computer, and the right panes show folders on the printer. The top pane on each side shows the folder, and the bottom pane shows files and subfolders in the highlighted folder.
- 4. The information in these panes is not live it is a snapshot of the file structure when the screen was last refreshed. To refresh the screen, select View – Refresh from the menu or click the Refresh icon on the toolbar. Transferring the Upgrade File to the Printer
- 5. The screen below shows Filezilla ready to transfer the upgrade file to the printer. In the left panes, the folder on the computer that hold the upgrade file has been selected in the upper pane and the upgrade file is selected in the lower pane. In the right panes, the root directory of the printer is shown. The upgrade file must be placed in the printer's root directory.

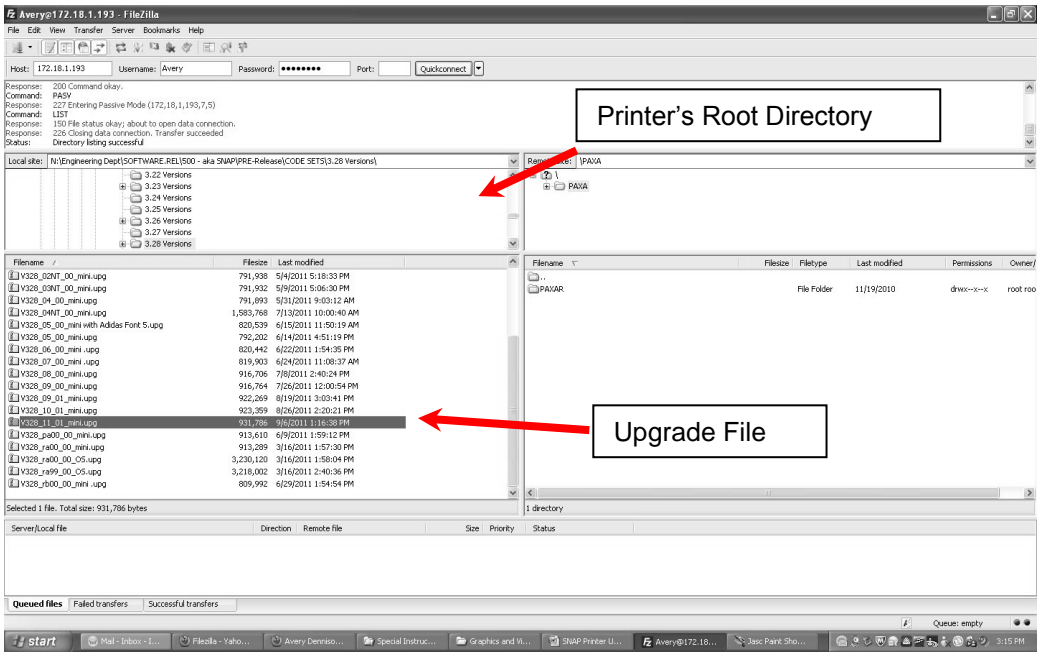

6. To transfer the file, simply drag it from the bottom left pane to the bottom right pane, or double click the upgrade file.

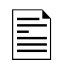

**There may be a folder in the root directory of the printer called PAXA. This is a temporary folder used in processing the upgrade file. Ignore this directory and place the upgrade file in the root directory.**

7. To upgrade the printer, first open a browser window, enter the printer's IP address in the address bar, and press **Enter**. The following window will appear.

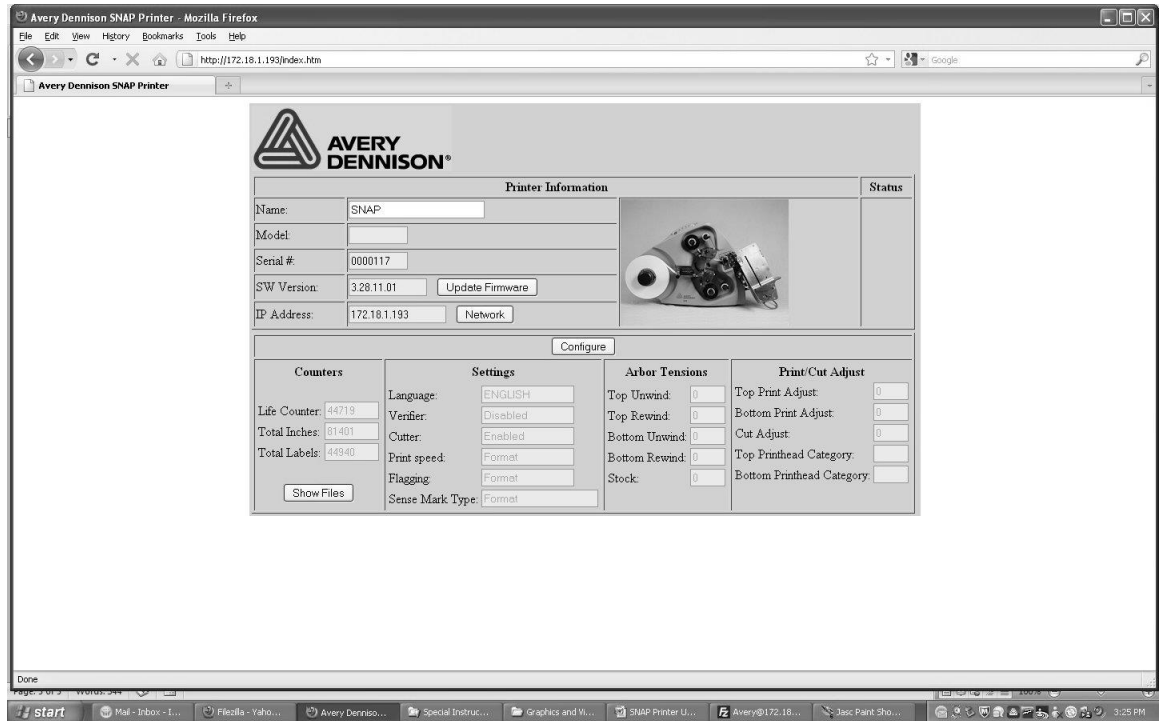

- 8. Click the **Upgrade Firmware** button. The printer will perform the upgrade operation automatically.
- 9. There is no indication from the browser when the upgrade is complete. To determine if the upgrade is complete, refresh the browser window. When the upgrade is complete, the above window will reappear with the new firmware version shown in the SW Version box.

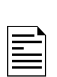

**If you refresh the browser window during the upgrade process, you will receive an error message that the connection has timed out or the well page is unavailable. Simply refresh again until the web page appears.** 

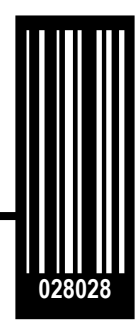

**Avery Dennison** 170 Monarch Lane Miamisburg, OH 45342

**1-800-543-6650** (In the U.S.A.) **1-800-387-4740** (In Canada) www.averydennison.com

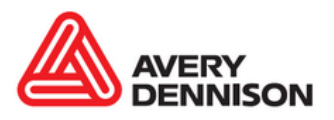